# **GS2 TO GS20 CONVERSION**

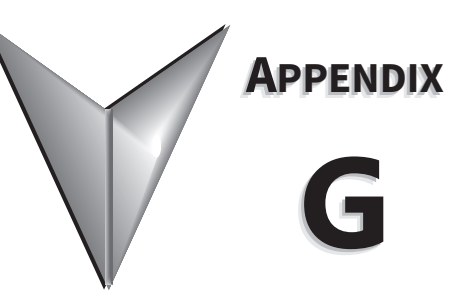

# **TABLE OF CONTENTS**

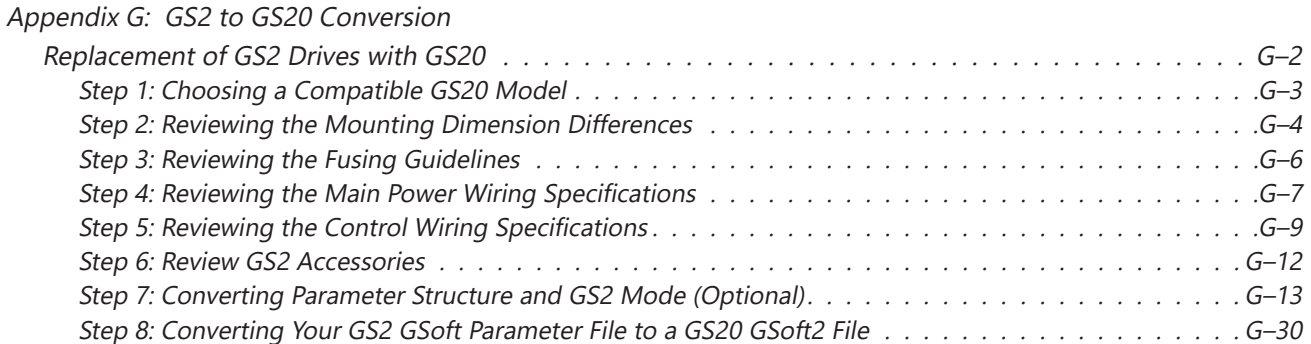

# <span id="page-1-0"></span>**Replacement of GS2 Drives with GS20**

The GS20 drive series can be used to replace any GS2 model drive. This appendix will detail the hardware and software changes that need to be considered before converting an existing GS2 drive application to a GS20 drive application. The GS20 drive provides many additional features and functions over the GS2 drive. However, the GS20 drive can be converted to "GS2 mode" which will convert the parameter set to be virtually identical to a GS2 drive.

The following sections will guide you through the process of converting to GS20:

- 1) Choosing a compatible GS20 model
- 2) Reviewing the mounting dimension differences
- 3) Reviewing the fusing guidelines
- 4) Reviewing the Main wiring specifications
- 5) Reviewing the Control wiring specifications
- 6) Reviewing GS2 accessories
- 7) Converting Parameter structure and GS2 mode (optional)
- 8) Converting your GS2 GSoft parameter file to a GS20 GSoft2 file

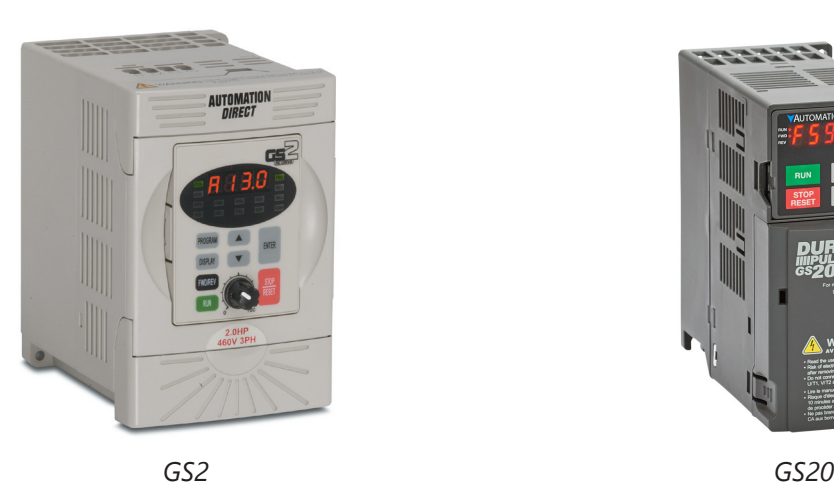

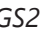

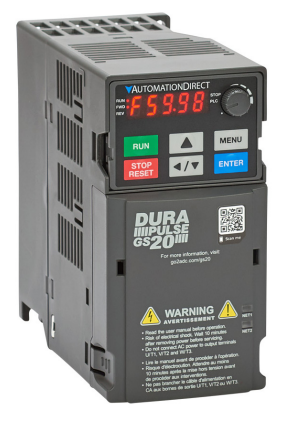

## <span id="page-2-0"></span>*Step 1: Choosing a Compatible GS20 Model*

Use the following reference chart to identify the appropriate GS20 model that should be used to replace an existing GS2 model. Compatible models provide equivalent or higher output amp ratings for variable torque modes.

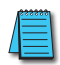

*NOTE: GS2-20P5, GS2-21P0, GS2-22P0, and GS2-23P0 single-phase applications MUST use the applicable GS21 model to ensure adequate rated output current. A 3-phase GS23-2xxx drive is only rated for approximately 50% of the rated 3-phase output current when used with a single phase input.*

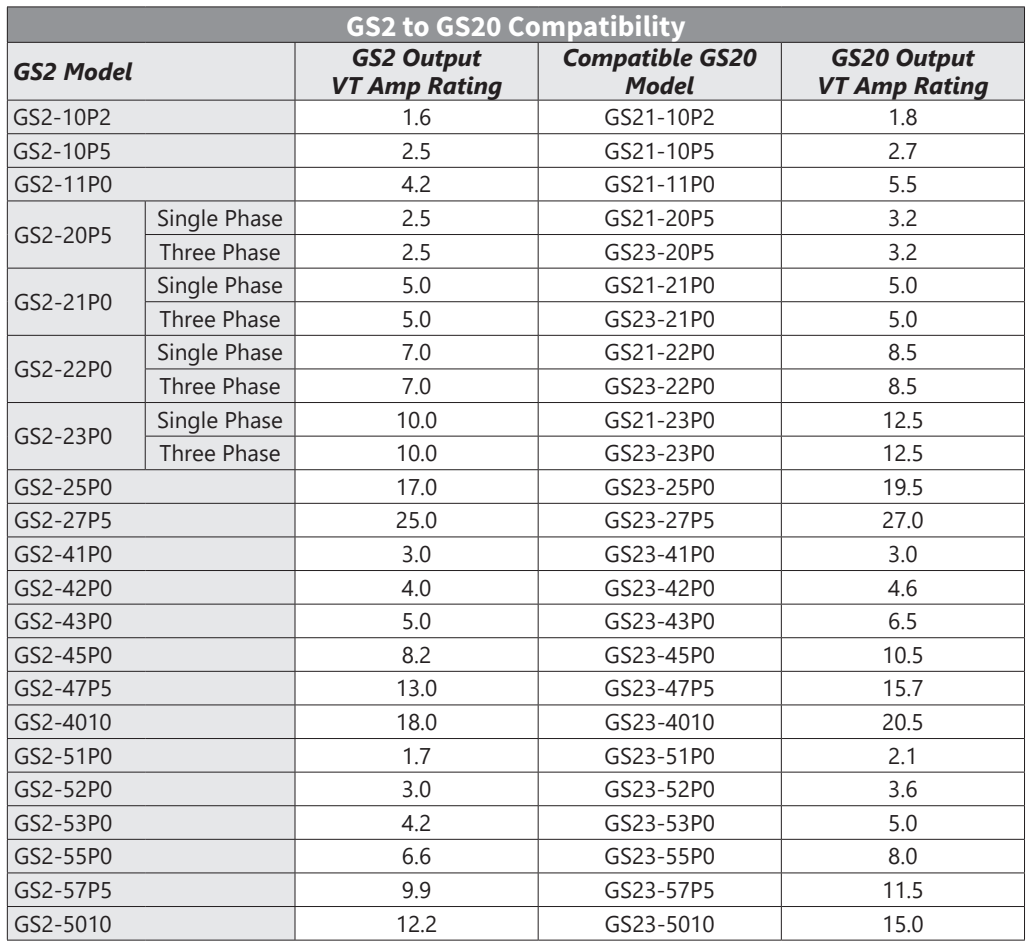

## <span id="page-3-0"></span>*Step 2: Reviewing the Mounting Dimension Differences*

Compatible GS20 frame sizes are different from the equivalent GS2 drive. All GS20 models are smaller in height and width than the equivalent GS2 model, however some GS20 models may be up to 12mm deeper.

If your existing GS2 drive is panel mounted, new mounting holes will need to be installed for GS20 as the footprints are not the same. Refer to the GS20 dimension drawings in Chapter 2 for exact dimensions of mounting holes. GS20 also offers a mounting plate for top entry/exit and a mounting kit for dinrail. See Appendix A: Accessories for details.

Use the following chart to quickly identify the dimension differences in the comparable models.

*NOTE: Ensure the depth of the compatible GS20 model will fit in the existing location for replacement. Models noted with an asterisk (\*) in the table below are deeper than their GS2 counterparts.*

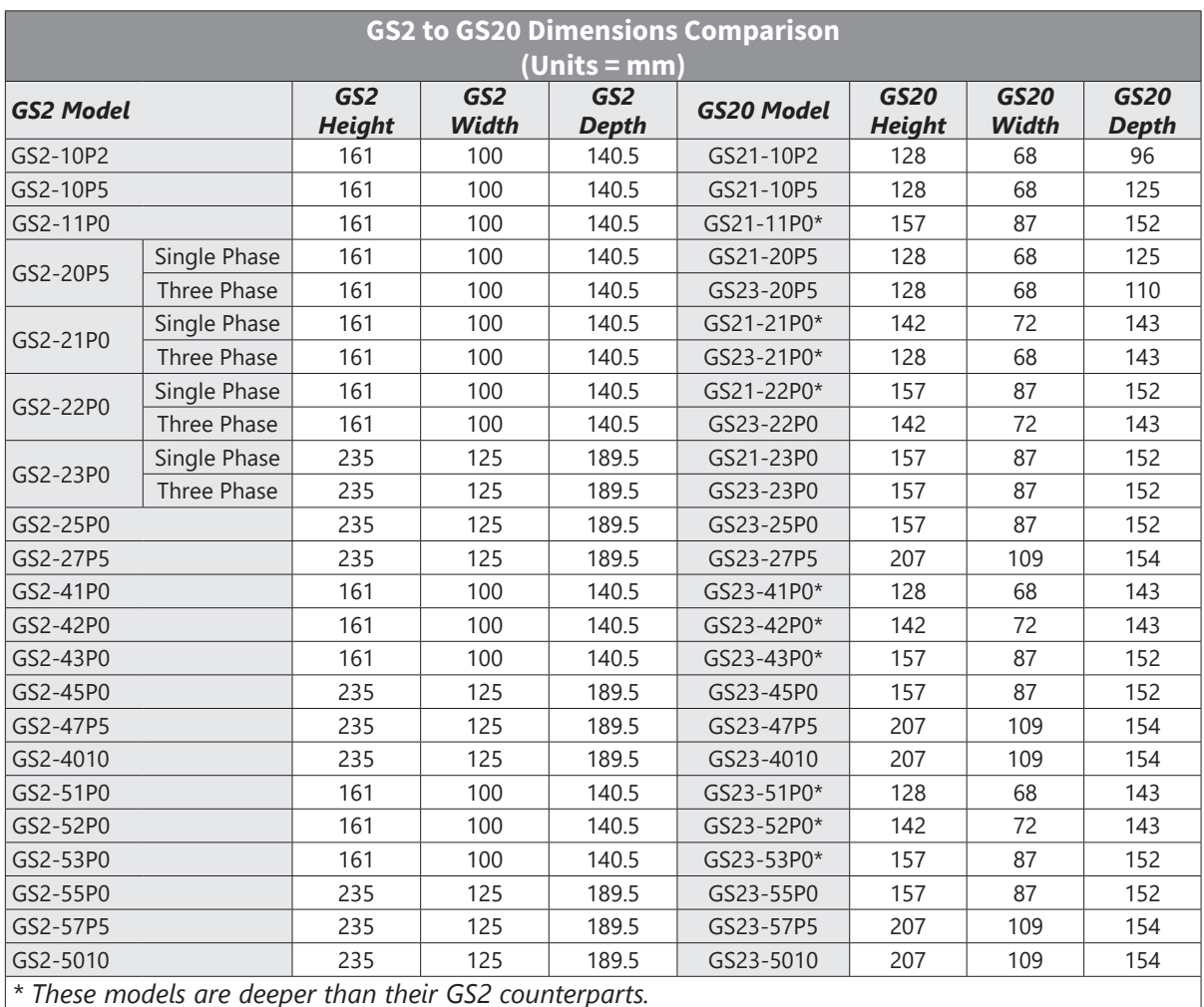

#### *GS2 Dimension Drawings*

Units = mm [inch]

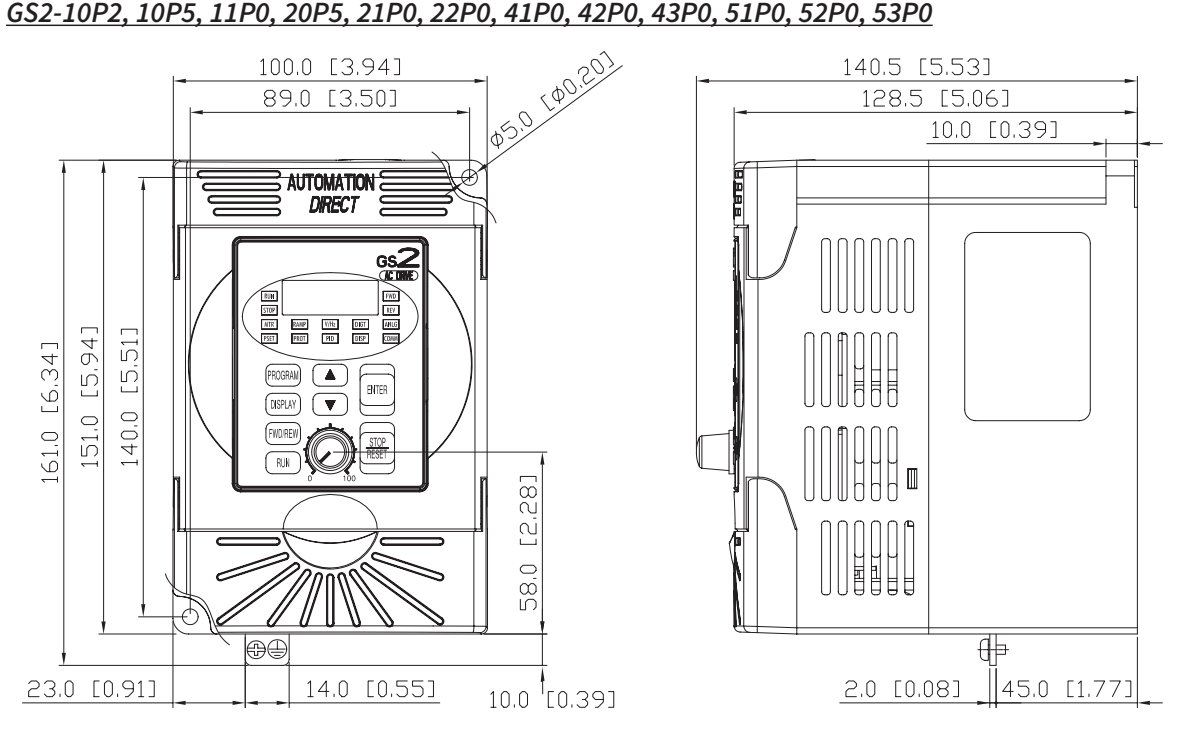

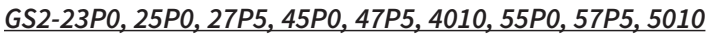

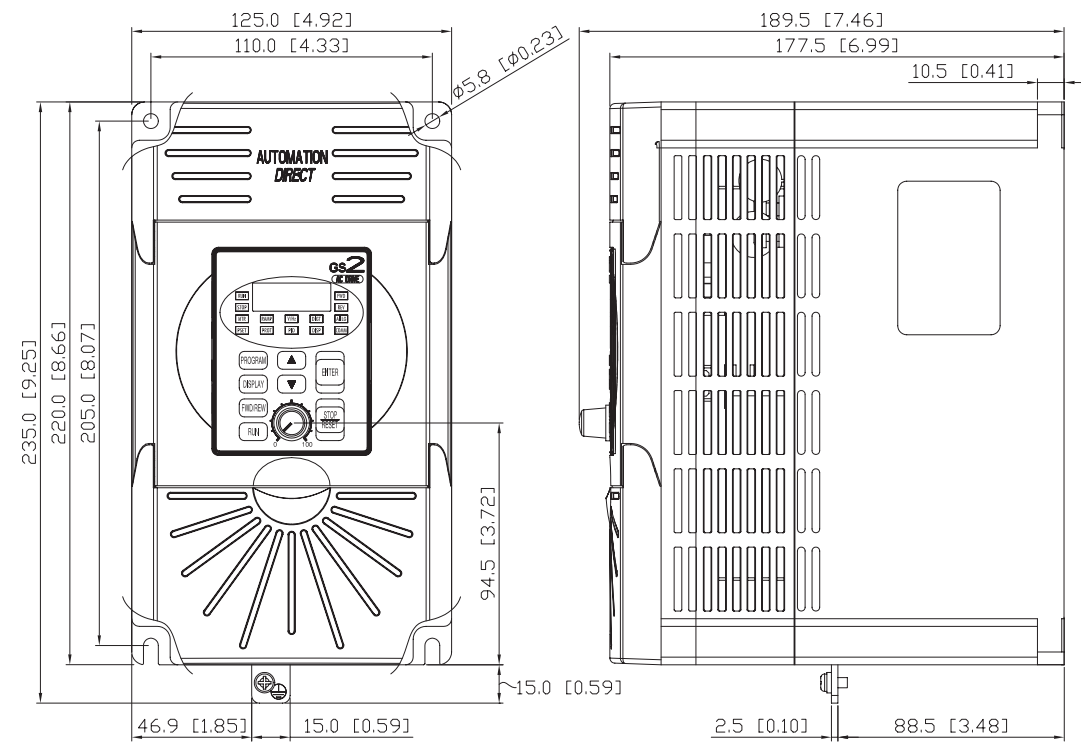

## <span id="page-5-0"></span>*Step 3: Reviewing the Fusing Guidelines*

Fusing for the GS20 drives is significantly different than the equivalent GS2 model. Fuse changes are required to adequately protect the semiconductor components of the GS20 drive or to prevent nuisance faults.

Review the following chart to identify required Class T or High Speed J fusing changes before replacing a GS2 drive.

*NOTE: These fuse ratings are to protect the semiconductor devices of the drive. Branch fuse circuitry is still required to protect the motor load.*

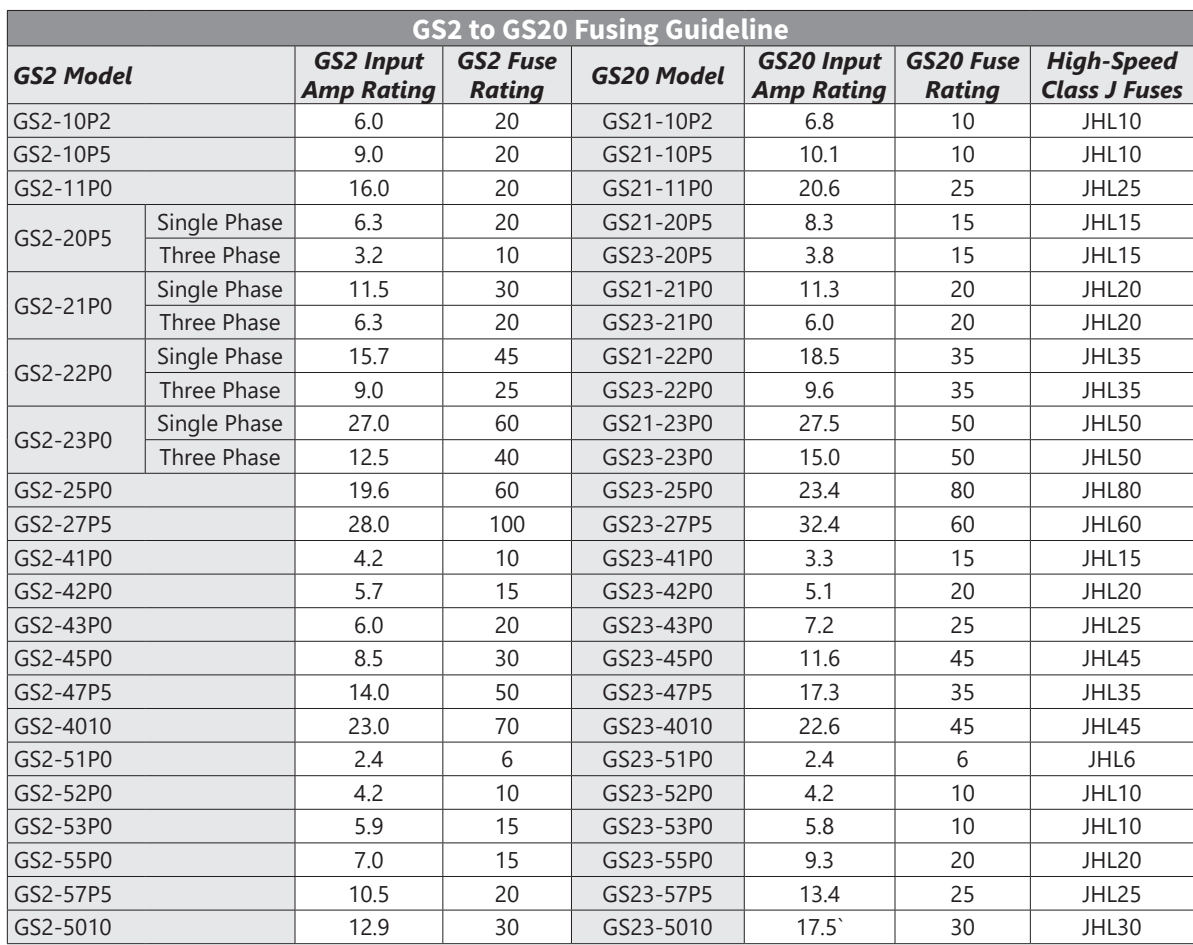

## <span id="page-6-0"></span>*Step 4: Reviewing the Main Power Wiring Specifications*

#### *Main Power Wire Sizing*

Review the following wire size charts to ensure the existing main power wiring on a GS2 drive is compatible with the GS20 model. In some cases, larger wiring may not fit in the GS20 main power wiring terminals and could require intermediate terminal blocks

GS20 Main power terminals are designed for ring lugs. See GS20 wiring specifications in Chapter 2 for more details.

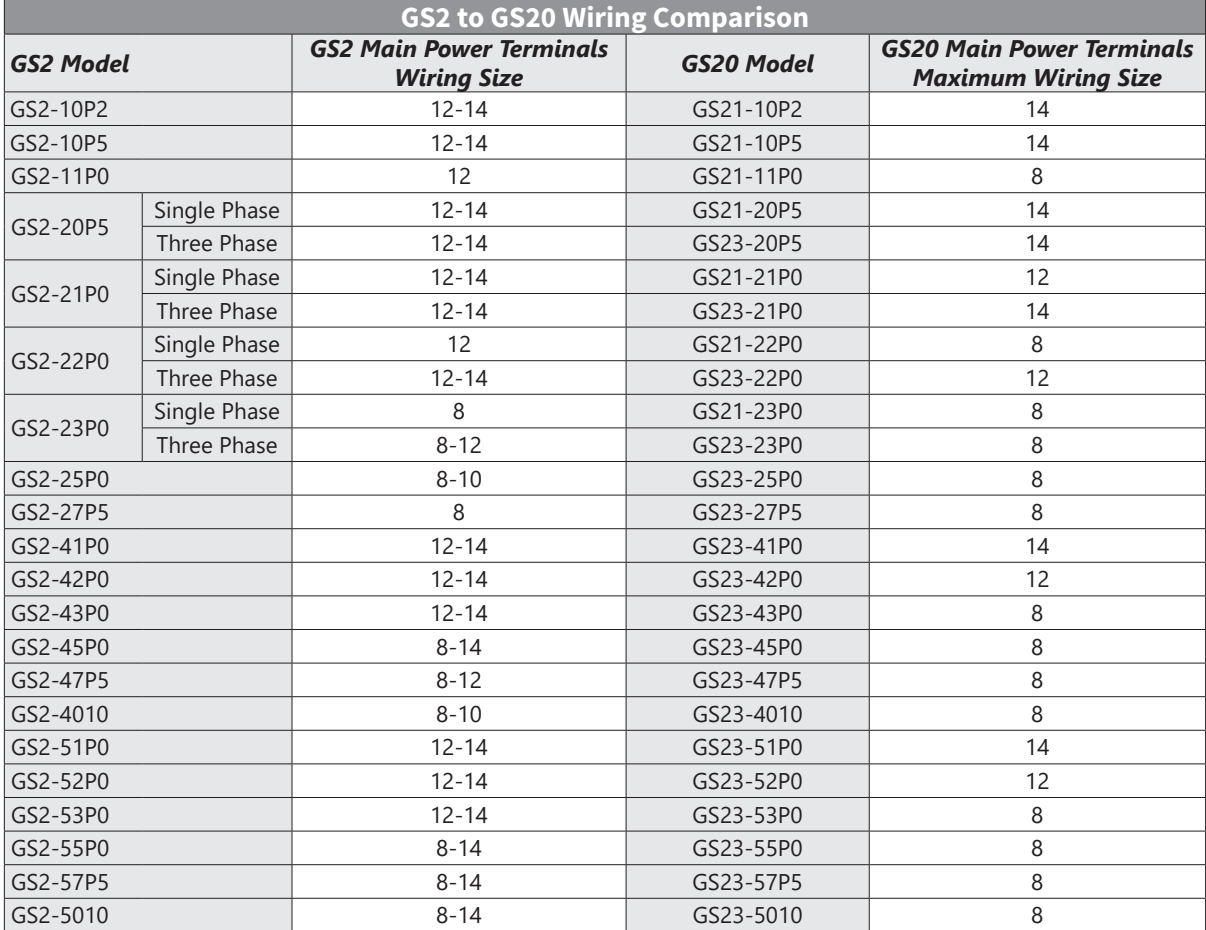

#### *Main Power Wire Routing*

GS2 drives are designed for TOP ENTRY input power wiring. GS20 Drives are designed for BOTTOM entry power wiring. Ensure the input cable length can accommodate this change. The Mounting plate accessories (GS20A-MP-AB or GS20A-MP-C in Appendix A) can be used to allow TOP ENTRY power wiring for the GS20. Please note, this accessory will require a longer height dimension and add to the depth dimension.

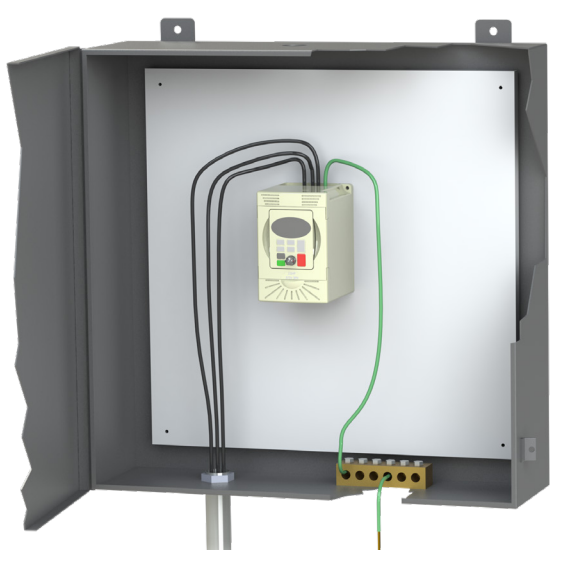

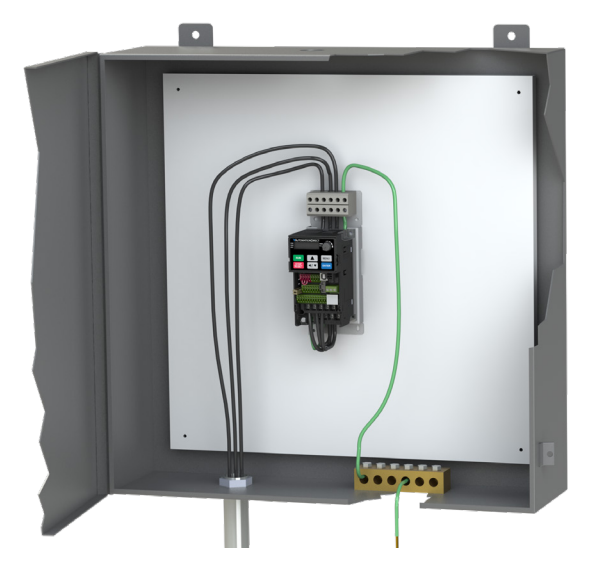

*GS2 Input Wiring Routing GS20 Wiring Routing with Optional Mounting Plate*

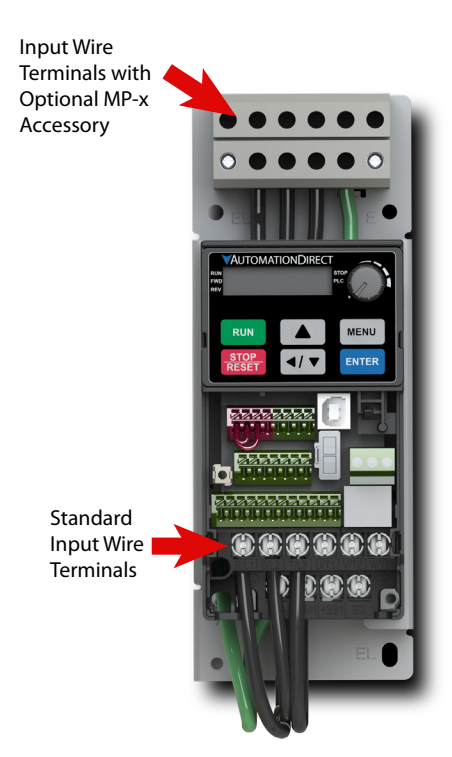

*GS20 Drive with Optional Mounting Plate*

## <span id="page-8-0"></span>*Step 5: Reviewing the Control Wiring Specifications*

## *Control Wire Sizing*

For control wiring, the GS2 drive uses screw terminals that accommodate a large range of control wiring sizes. GS20 drive control wiring terminals are screwless "Spring-type" and designed for a MAXIMUM of 18awg wire or 20awg wire with ferrules. Ensure the existing GS2 application control wiring is not larger than 18awg and has enough length to add ferrule connectors (if desired).

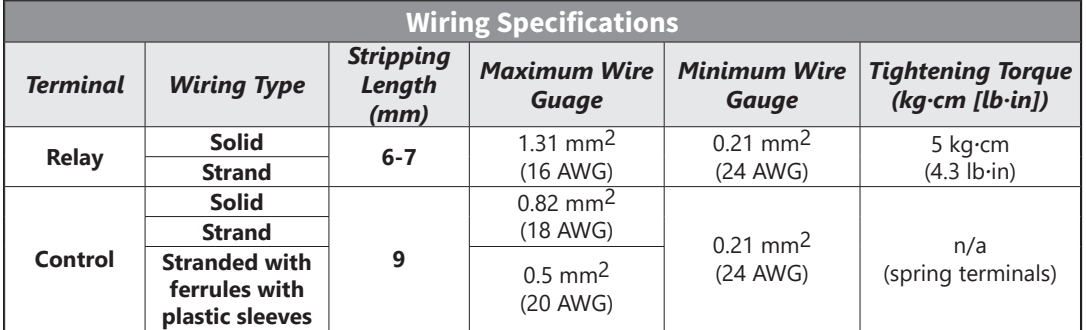

#### *Recommended models or dimensions for ferrule terminals*

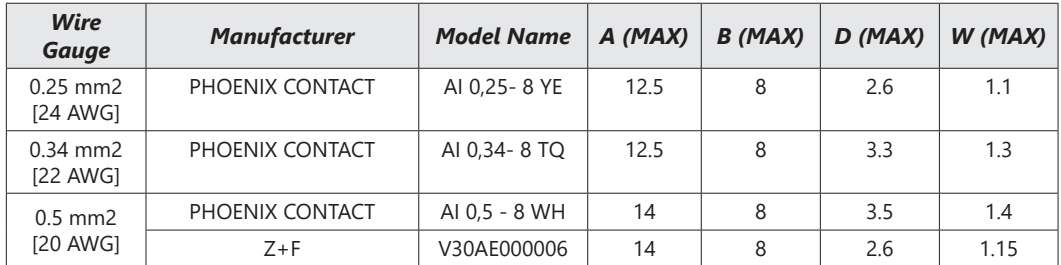

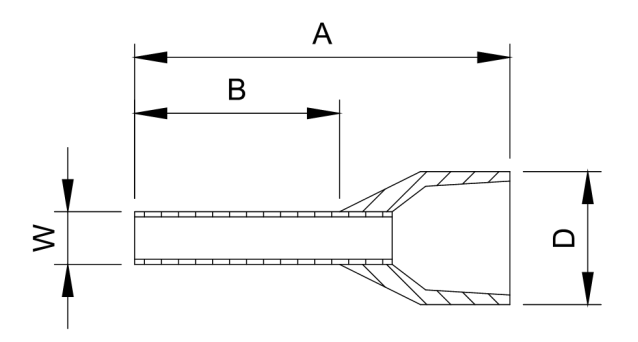

## *Control I/O terminals*

GS20 includes compatible I/O to accommodate existing GS2 drive I/O. However, the I/O specifications differ slightly.

- GS20 digital inputs are configured to NPN sourcing by default and can be wired in a source configuration. This criteria should match the configuration of an existing GS2 drive digital input wiring.
- GS20 has only 1 relay type digital output compared with 2 relay outputs (R1/R2) on the GS2 drive. GS20 digital outputs DO1 or DO2 can be used in place of R2, but you must ensure the field device does not exceed the voltage/current limits of these outputs (DC only). If limits are exceeded, use an intermediate relay. If using GS2 mode, Relay2 output configuration is tied to D01. D02 can not be used.
- GS20 analog input AI2 is identical to GS2 Analog input AI. A dip switch and parameter change is necessary to convert between voltage and current mode.

Review the following chart to ensure I/O field devices do not exceed the GS20 I/O ratings. Check field I/O devices carefully to ensure compatibility with GS20 I/O. Ensure existing field devices wired to GS2 are compatible with GS20 specifications.

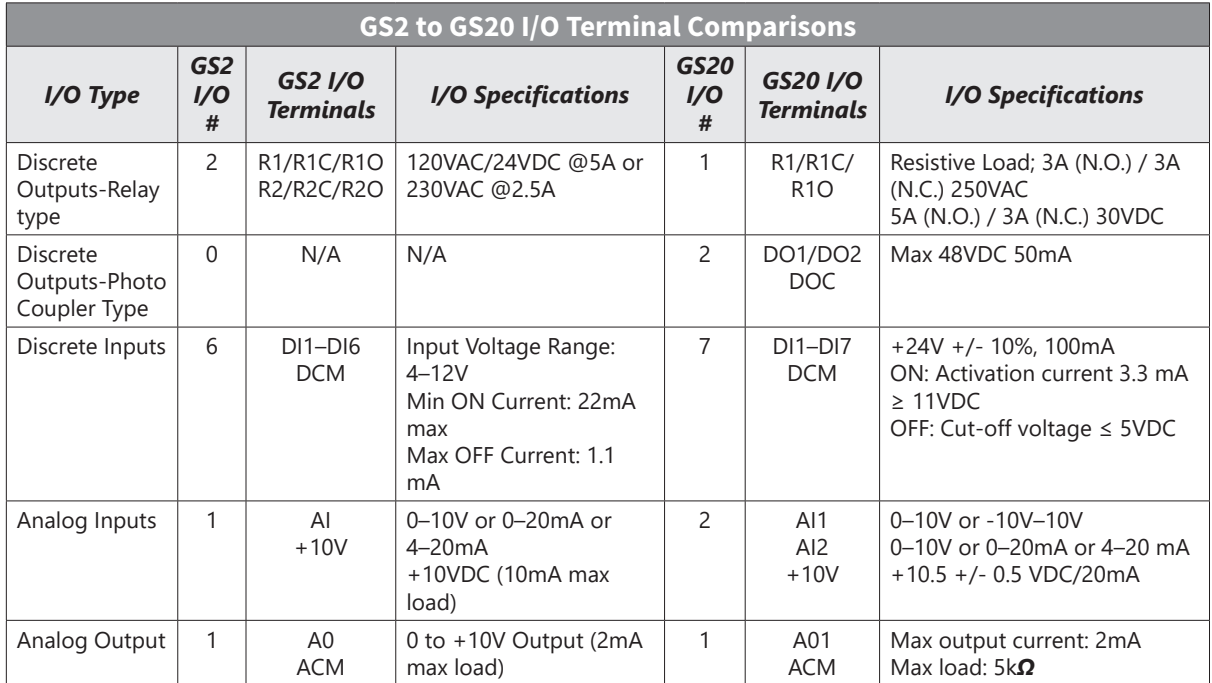

For further information on GS20 I/O (including additional functionality), see Control Circuit Wiring Terminals in Chapter 2.

## *Wiring Locations*

Use the following chart to determine where to land GS2 I/O wiring on the GS20 drive.

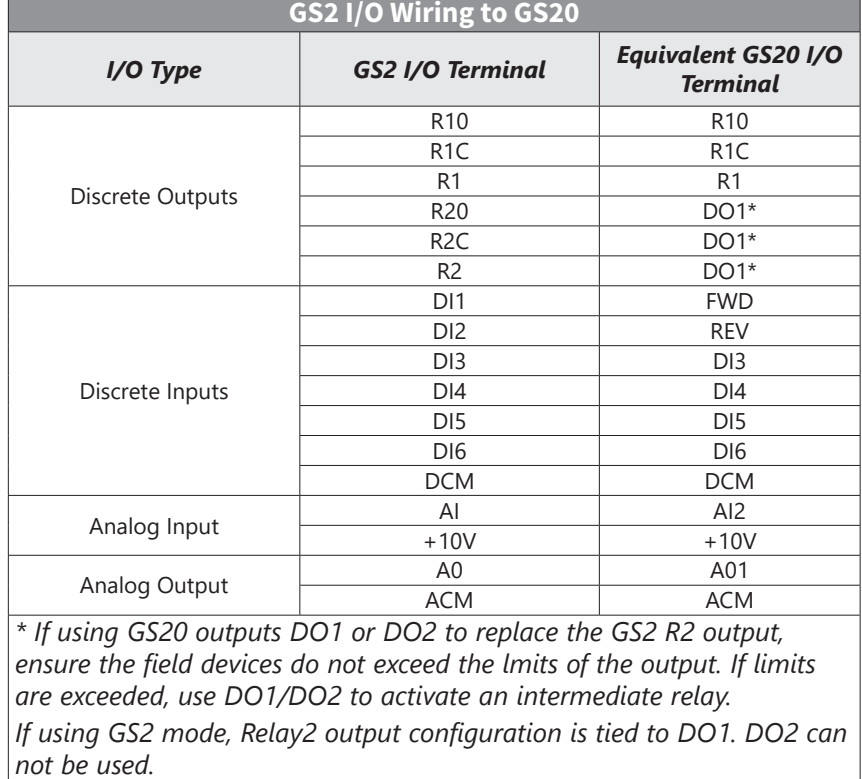

#### *Communications*

GS20 contains an onboard RJ45 port that is compatible with the GS2 RJ12 port. No changes are required with the physical cable connection. Ensure the communication settings in the GS20 drive are configured as needed for an existing RS485 network. A separate Type B USB port is available on the GS20 drive to connect to GSoft2 for parameter and firmware changes.

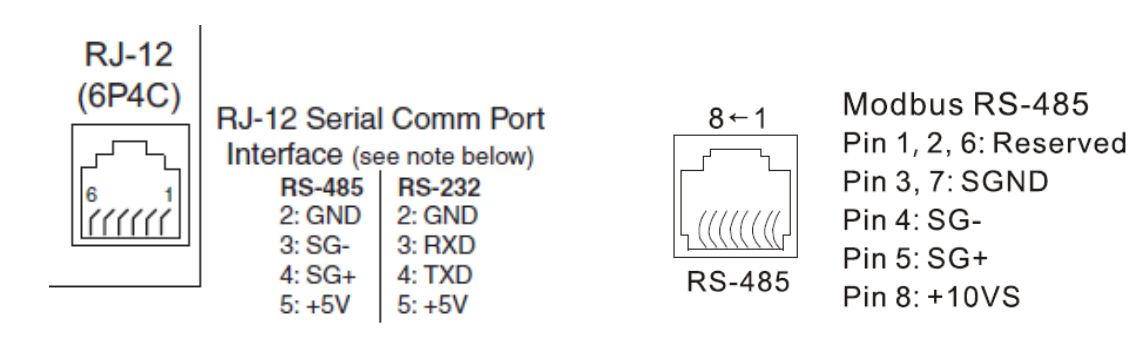

*GS2 Communications Port GS20 Communications Port*

## <span id="page-11-0"></span>*Step 6: Review GS2 Accessories*

#### *Braking Resistors, Reactors, and Filters*

Depending on the GS2 model, optional accessories may not be compatible with GS20 drives. Check any existing braking resistor, RF filter, line reactor, or EMI filter specifications to ensure they match the recommended specifications for the GS20 drive that is being used. If the accessory ratings do not match, the accessories must be replaced.

See Appendix A: Accessories to view the GS20 accessory ratings.

#### *GS-EDRV100*

The GS-EDRV100 ethernet interface module is used with GS2 drives to connect to an ethernet network. This module is compatible with GS20 drives when the drive is in GS2 mode **ONLY**. To use GS20 default mode with ethernet, the GS20A-CM-ENETIP communication card is needed.

## <span id="page-12-0"></span>*Step 7: Converting Parameter Structure and GS2 Mode (Optional)*

The GS20 drive has an enhanced feature set ( $\sim$  630 Parameters) compared to the GS2 drive ( $\sim$ 130 parameters). Use the full GS20 parameter set to gain the most functionality and performance from the drive. Parameter excel spreadsheet comparison tables can be accessed on the GS20 support page ([https://support.automationdirect.com/products/gs20.html\)](https://support.automationdirect.com/products/gs20.html).

If you prefer the GS2 parameter set, the GS20 drive can be configured to run in "GS2 mode"- See Option 2 below. This converts the drive to use an identical parameter set to GS2. In GS2 mode, the following options are not supported:

- GS20 accessory communication cards (GS20A-BPS, GS20A-CM-ENETIP).
- I/O points DI7, DO, DO2,AI1

## *Option 1 – Configure GS20 Default Parameters from an Existing G2 Parameter Set:*

This option will keep the default GS20 parameter set and configure it with the values from an existing GS2 drive.

The following table shows the existing GS20 parameter set and the equivalent GS2 parameters, noting differences in operation where applicable.

Configure each of the applicable GS20 parameters to match the same value in the equivalent GS2 parameter. Leave the remaining GS20 parameters at default.

This process can be done via the drive keypad or via GSoft2 software. After this is done once, the configuration can be saved and downloaded on all subsequent drives via GSoft2 or via the optional GS4-KPD keypad.

![](_page_12_Picture_12.jpeg)

*NOTE: A downloadable Gsoft2 GS20 configuration set to a GS2-10P5 defaults can be accessed on the GS20 support page ([https://support.automationdirect.com/products/gs20.html\)](https://support.automationdirect.com/products/gs20.html).*

![](_page_12_Picture_342.jpeg)

## *GS20 to GS2 Parameter Table*

# **Appendix G: GS2 to GS20 Conversion**

Г.

![](_page_13_Picture_539.jpeg)

![](_page_14_Picture_490.jpeg)

Г.

![](_page_15_Picture_472.jpeg)

![](_page_16_Picture_522.jpeg)

# **Appendix G: GS2 to GS20 Conversion**

Г.

![](_page_17_Picture_484.jpeg)

Ð

![](_page_18_Picture_355.jpeg)

![](_page_19_Picture_249.jpeg)

## *Option 2- GS2 Mode:*

This option describes using GS2 mode and the associated parameter details.

## *Entering and Exiting "GS2" Mode*

GS20 drives that have an equivalent GS2 model (same power and HP rating) have the option of being operated in "GS2 Mode". This allows you to use the new drive in exactly the same role as an older GS2 drive that needs to be replaced, or in conjuction with existing GS2 drives. Note that all drives will come factory standard with GS20 mode as the default setting.

#### *Enter GS2 Mode*

*NOTE: To enter GS2 mode, parameters cannot be locked or set to read only, and the PLC must be disabled. If any of these requirements are not met, you will be unable to set P00.02 to 20.*

*NOTE: Switching to GS2 Mode or back to GS20 Mode will reset all parameters to factory default.*

- 1) Set parameter P00.02=2, to reset to GS2 mode (1st parameter) and press ENTER.
- 2) Set parameter P00.02=20 to reset to GS2 mode (2nd parameter) and press ENTER.
- 3) Reboot the drive by cycling power.
- 4) Configure GS2 parameters per the table on the following pages.

#### *Exit GS2 Mode*

- 1) Set parameter P09.08=20 to reset to GS20 mode (parameters will reset). Press ENTER.
- 2) Reboot the drive by cycling power.
- 3) Configure GS20 parameters per the table on the previous pages and in the GS20 User Manual.

#### *Advanced Keypad*

The optional accessory GS4-KPD advanced keypad can be used in GS20-GS2 mode. See Appendix A for more information on the GS4-KPD.

The communication protocol for GS4-KPD is RTU 19200, 8, N, 2. Therefore, you must set GS20-GS2 mode communication parameters so as to connect with the digital keypad GS4-KPD. The setting steps are as follows:

- 1) P09.01 = 2 (19.2kBaud)
- 2)  $P09.02 = 3 (8,N,2 RTU)$

To control the drive with the GS4-KPD keypad in G20-GS2mode, the following settings are required:

- 1) P03.00 = 3: Operation determined by RS-485 interface.
- 2) P04.00 = 5 Frequency determined by RS-485 comm interface

*NOTE: The parameter ranges and default values may differ slightly and between GS20 in GS2 mode and actual G2 drives. Verify all parameters.*

## *GS20-GS2 Mode to GS20 Parameter Table*

![](_page_20_Picture_406.jpeg)

# **Appendix G: GS2 to GS20 Conversion**

![](_page_21_Picture_445.jpeg)

 $\mathcal{L}_{\mathcal{A}}$ 

![](_page_22_Picture_439.jpeg)

# **Appendix G: GS2 to GS20 Conversion**

![](_page_23_Picture_430.jpeg)

Ð

![](_page_24_Picture_422.jpeg)

**College** 

![](_page_25_Picture_312.jpeg)

 $\mathcal{L}_{\mathcal{A}}$ 

![](_page_26_Picture_405.jpeg)

![](_page_27_Picture_425.jpeg)

![](_page_28_Picture_464.jpeg)

For detailed parameter descriptions, refer to Chapter 4 in the GS2 User Manual at [www.automationdirect.com](https://cdn.automationdirect.com/static/manuals/gs2m/ch4.pdf)

## <span id="page-29-0"></span>*Step 8: Converting Your GS2 GSoft Parameter File to a GS20 GSoft2 File*

If a GS20 drive is configured to GS2 mode, GSoft2 software can utilize an existing GS2 GSoft parameter file. Use the following steps to load a GS2 parameter file into the GS20 drive in GS2 mode

![](_page_29_Picture_4.jpeg)

*NOTE: See Chapter 7 for instructions on loading free GSoft2 software.*

- 1) Before removing the GS2 drive, use the GSoft software to backup the latest parameter configuration. Save the "\*.gsc" file to a local drive. Ensure that the drive version is saved to V1.07. This is required to prevent errors when downloading to the drive from Gsoft2.
- 2) Open Gsoft2 software. Click Parameter. Click Open. Navigate to the GS2 drive parameter file (\*.gsc extension). Note- you may need to select "All Files" from the window for the .GSC files to show up. Click Open.

![](_page_29_Picture_91.jpeg)

- 3) Gsoft2 will convert the file parameters to a GS20 compatible format and display them in the parameters window. Check the parameter values to ensure they match.
- 4) Connect Gsoft2 to the GS20 drive in GS2 mode, and click "Write All" in the parameter window. See the "Writing Parameters" section of the GSoft2 Help file for more detail.
- 5) The GS20 drive in GS2 mode will now have the same parameters as your existing GS2 drive.

*NOTE: All GS20 in GS2 mode functions may not perform EXACTLY as the GS2 drive. Complete testing for your specific application to confirm drive functionality is the same.*